## **Viewing onscreen results**

To view a learner's onscreen results you will need to log in to **Edexcel Online** and follow the instructions below.

**Step 1:** Log in to Edexcel Online and select **BTEC** from the drop down Qualifications menu.

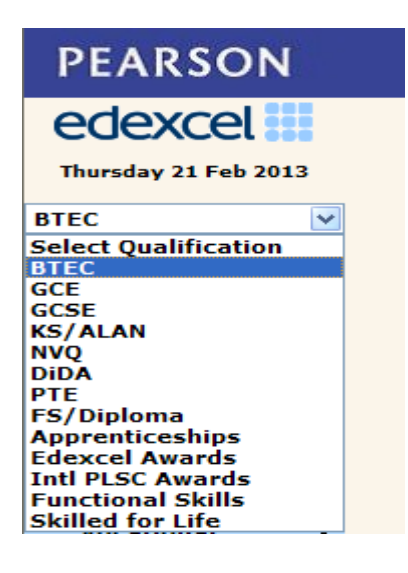

There are two ways to view your learner's onscreen results on Edexcel Online and instructions for both are detailed below:

- View results by test booking **(Steps 2-5)**
- View results by candidate **(Steps 6-10)**

## **Step 2:** Hover over **Onscreen Testing** and select **View results by test booking**

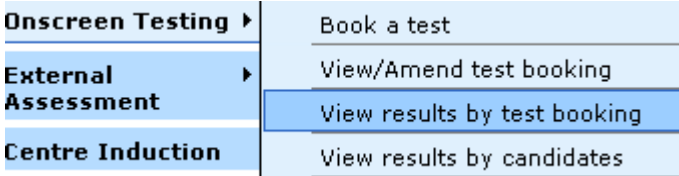

**Step 3:** You will then need to complete the **Booking search** options and click **Next**.

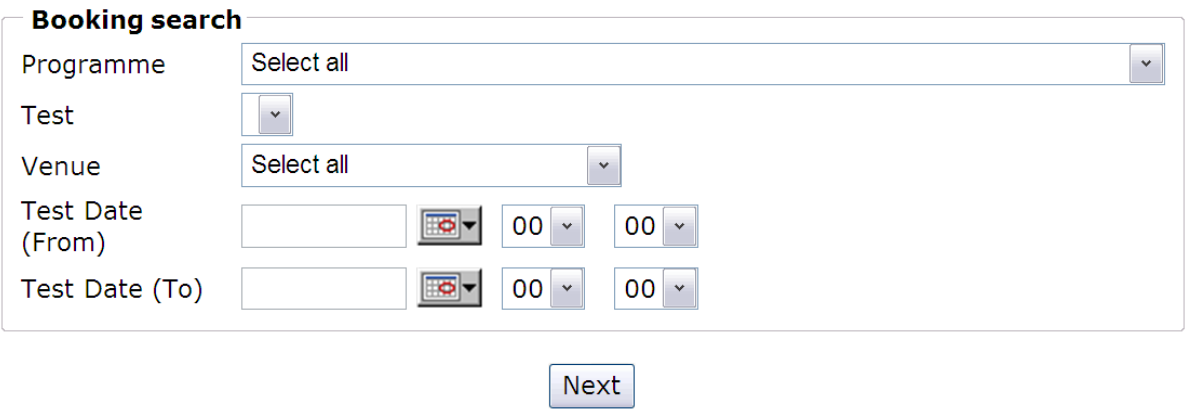

**Step 4:** A summary of your test bookings will appear, similar to the image below. For ease of locating a specific test booking, you are able to sort the information by clicking on any of the column headings.

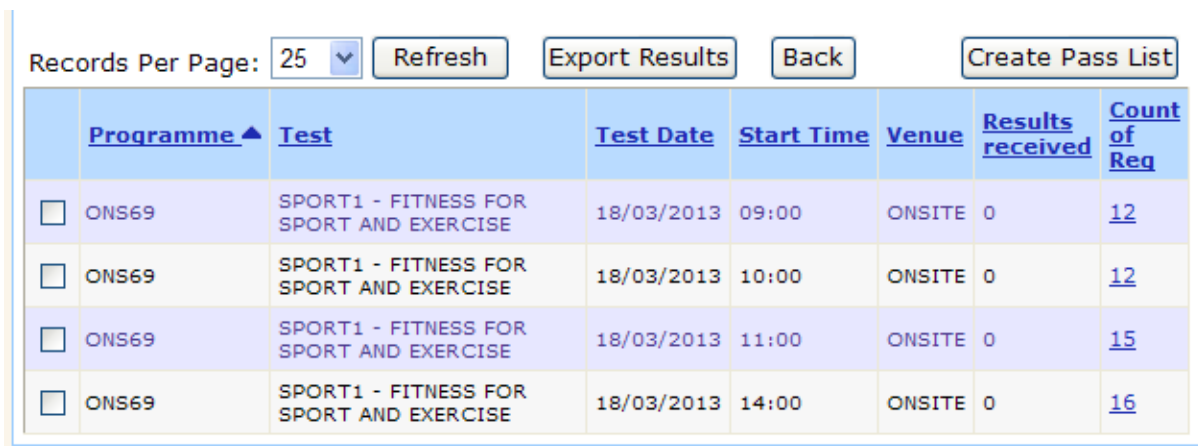

**Step 5:** Once you have selected a test booking (by ticking the checkbox), you can create your own pass list by clicking on the **Create Pass List** button.

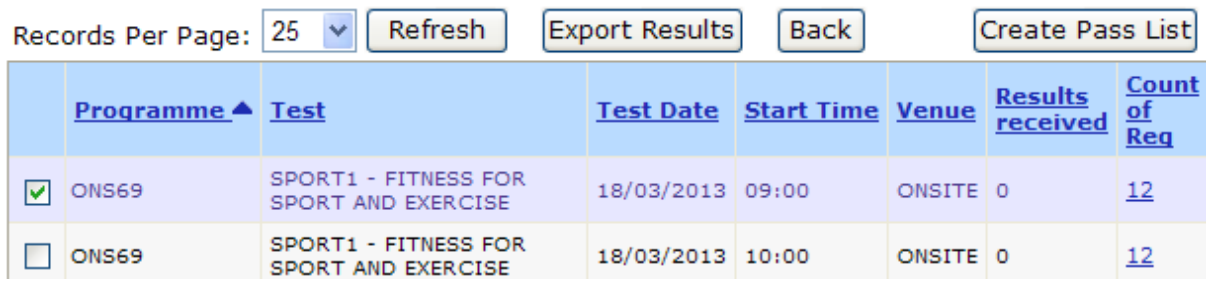

**Step 6:** Another search option is to use the **View results by candidates** facility which lets you search all onscreen results for a specific learner or group of learners. For this option log in to Edexcel Online and select **BTEC** from the dropdown menu (Step 1).

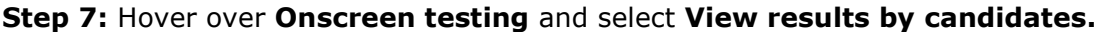

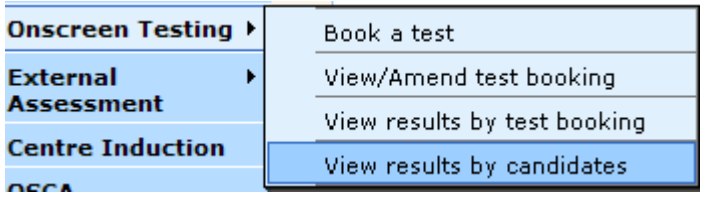

**Step 8:** Once selected, you have the option to search for a particular learner or group of learners from a specified registration year or programme.

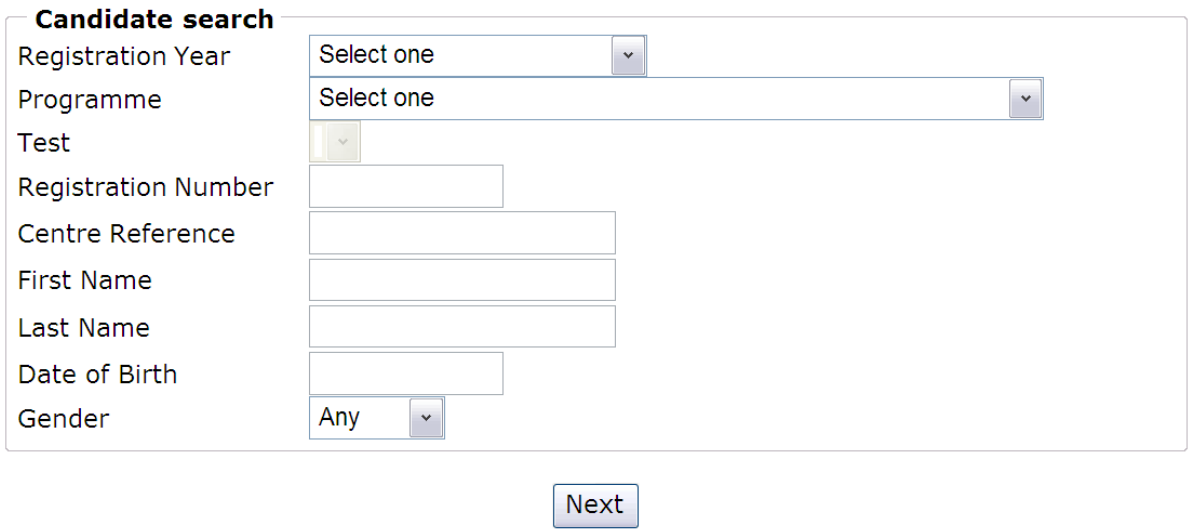

**Step 9:** The example below shows search results for all learners registered during the 2012-13 academic year on programme BRE13 who attempted the onscreen testable unit: SPORT1 – FITNESS FOR SPORT AND EXERCISE

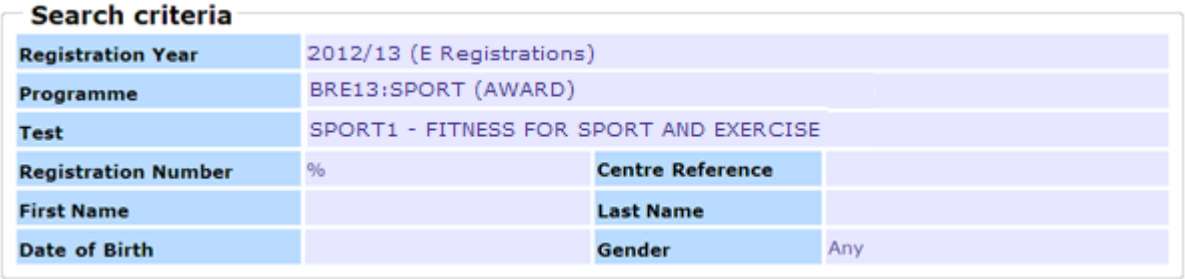

**Step 10:** Select the learner of your choice and click on the **View All Results** button, which will then list all onscreen results for that learner.

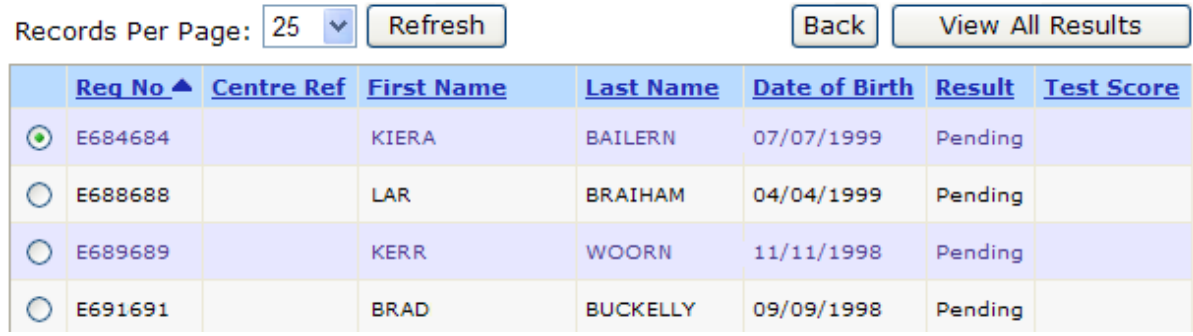